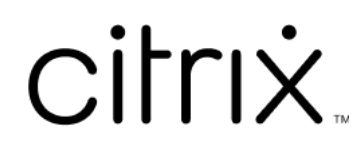

# **Citrix SSO para Linux**

# **Contents**

**Cliente Citrix Secure Access para Linux 2**

# **Cliente Citrix Secure Access para Linux**

#### June 30, 2023

O cliente Citrix Secure Access para Linux é um software cliente VPN gerenciado pelo NetScaler Gate‑ way que permite acessar dados e aplicativos corporativos remotamente.

O cliente Citrix End Point Analysis (EPA) é um software cliente gerenciado pelo NetScaler Gateway. Ele verifica os critérios do ponto de extremidade antes de conceder acesso aos dados corporativos por meio do NetScaler Gateway. O cliente Citrix EPA e o cliente Citrix Secure Access são independentes um do outro.

Você pode instalar o cliente Citrix EPA somente se o administrador o tiver configurado. Para obter instruções específicas para administradores, consulte Cliente Citrix Secure Access para Linux.

#### **Atualização importante:**

Estamos atualizando nossa interface de usuário e a [documentação do produto para a novam](https://docs.netscaler.com/en-us/citrix-gateway/citrix-gateway-clients/secure-access-client-linux.html)arca NetScaler. Você verá referências às marcas Citrix e NetScaler usadas de forma intercambiável durante esse período de transição.

## **Instalar o cliente Citrix Secure Access e o cliente Citrix EPA**

Você pode instalar o cliente Citrix Secure Access e o cliente Citrix EPA usando as seguintes in‑ struções:

- 1. Abra um navegador da web e insira a URL do NetScaler Gateway fornecida pelo administrador. Depois de alguns segundos, uma tela de download é exibida:
	- Clique no botão **Download** para baixar o cliente Citrix Secure Access para Ubuntu 22.04.
	- Clique no botão **Download para Ubuntu 18** para baixar o cliente Citrix Secure Access para Ubuntu 18.04 ou Ubuntu 20.04.

A tela a seguir é exibida para o download do cliente Citrix Secure Access:

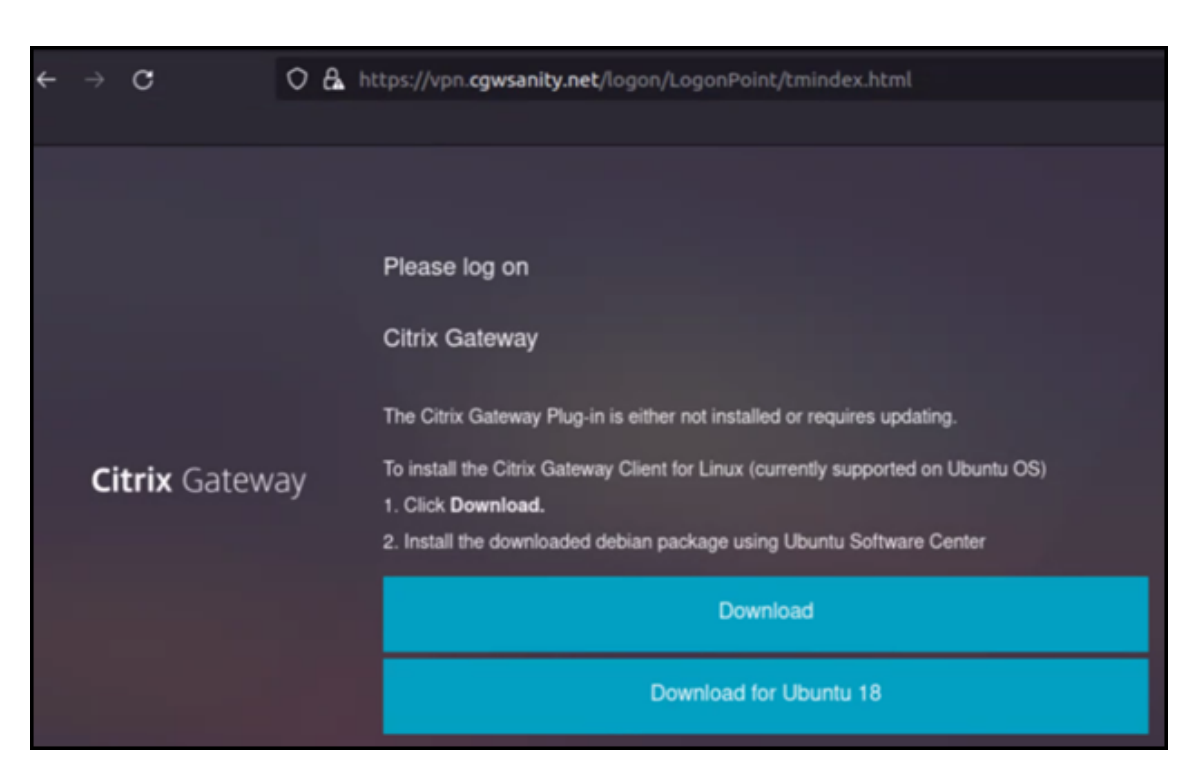

A tela a seguir é exibida para o download do cliente Citrix EPA:

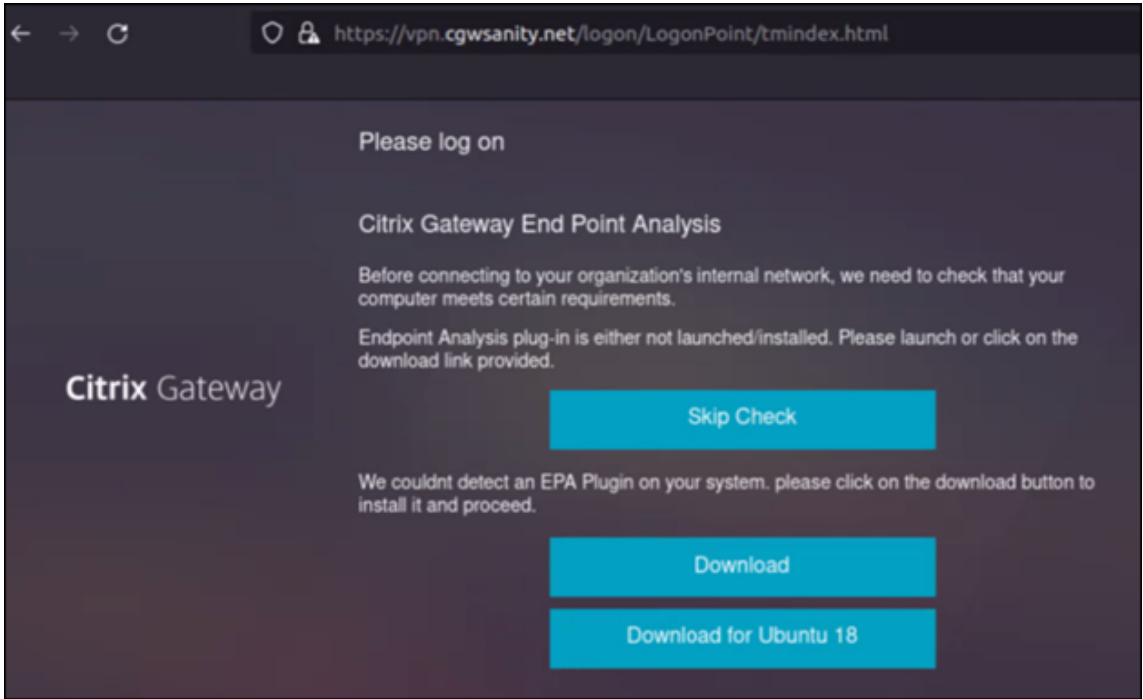

2. Quando o download estiver concluído, clique duas vezes no arquivo e instale o cliente Citrix Secure Access e o cliente Citrix EPA.

A tela a seguir aparece quando você clica duas vezes no cliente Citrix Secure Access baixado:

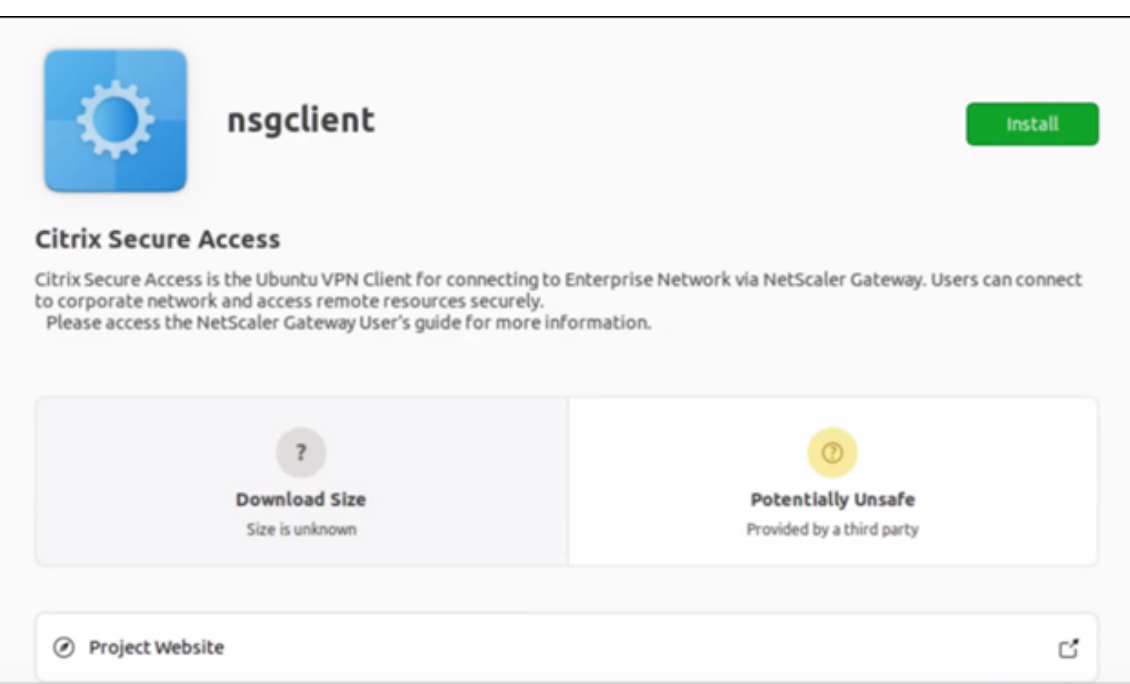

## A tela a seguir aparece quando você clica duas vezes no cliente Citrix EPA baixado:

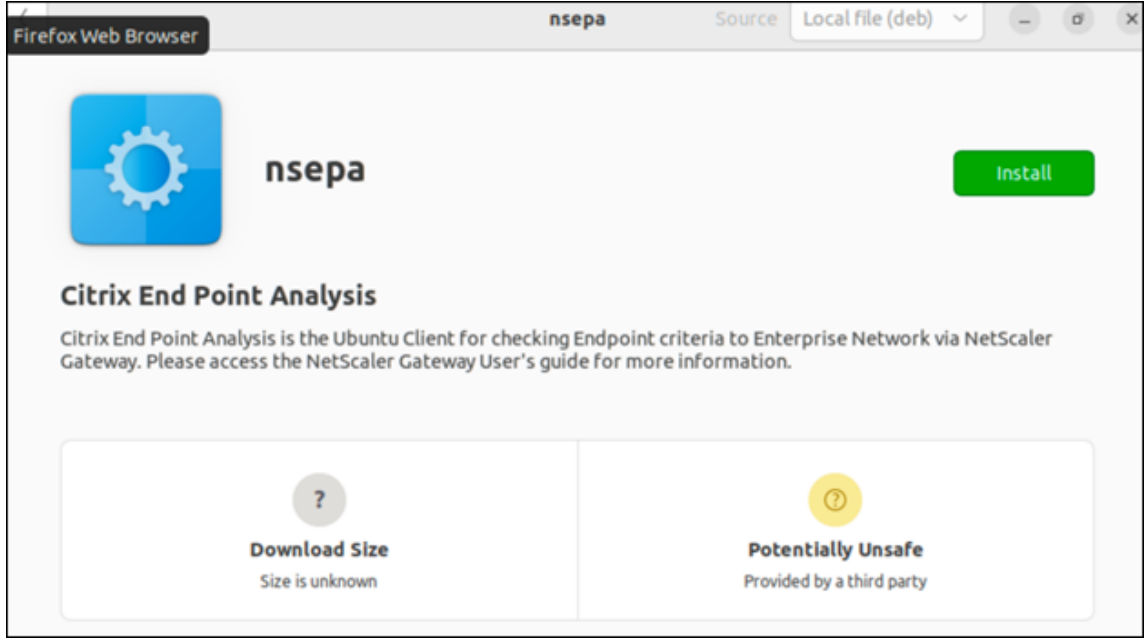

Se o cliente Citrix Secure Access já estiver instalado, mas não tiver sido atualizado, você será solicitado a fazer o upgrade para a versão mais recente. Clique em **Sim** para fazer o upgrade para a versão mais recente, conforme mostrado na tela a seguir:

Essa atualização não é aplicável ao cliente Citrix EPA.

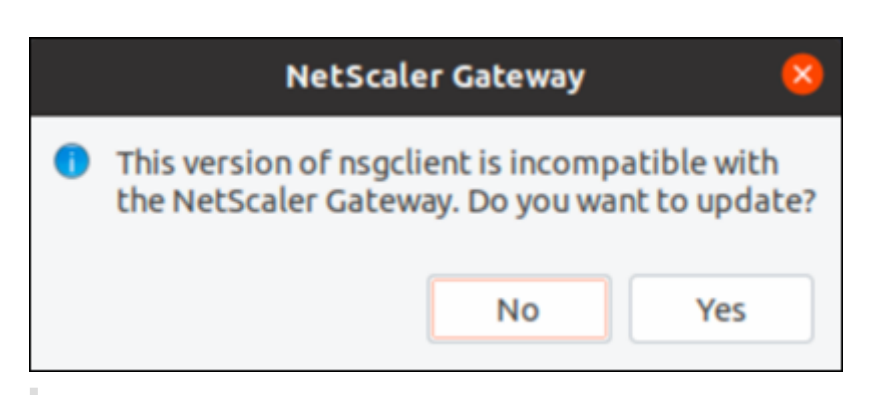

#### **Observações:**

- **Usuários do Ubuntu 20.04 ou 22.04**: se o cliente Citrix Secure Access e o cliente Citrix EPA já estiverem instalados, mas não estiverem atualizados, você deverá desinstalar a versão atual dos clientes antes de fazer o upgrade para a versão mais recente. Isso ocorre porque, diferentemente do Ubuntu 18.04, você não pode substituir a versão atual dos clientes pela versão mais recente.
- No Ubuntu 20.x, se você baixar o cliente Citrix Secure Access de um navegador Firefox e abri‑lo usando a opção Abrir com, a instalação poderá falhar. Isso ocorre porque o Firefox baixa o cliente em um local temporário e a instalação do cliente Citrix Secure Access a partir desse local falha.

As a workaround, we recommend that you select the Save File option. This option downloads the Citrix Secure Access client in the Downloads folder. You can then double‑click the downloaded file and install the Citrix Secure Access client.

## **Usar o cliente Citrix Secure Access para Linux**

Insira o URL do NetScaler Gateway em seu navegador para se autenticar no cliente Citrix Secure Access. Quando a autenticaçãofor bem‑sucedida, o navegador solicitará que você inicie o cliente Citrix Secure Access.

• Selecione o ícone do cliente Citrix Secure Access na barra de tarefas e clique em **Configurações**.

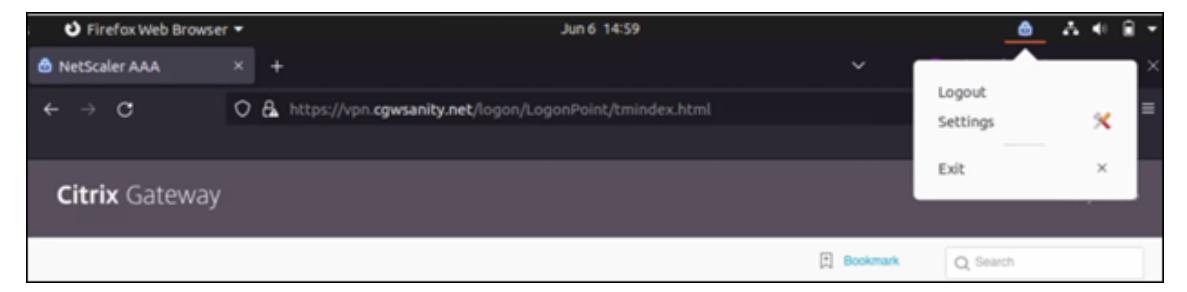

• A guia **Conexões** exibe detalhes como status da conexão, informações do usuário, conexões em túnel e uso de dados.

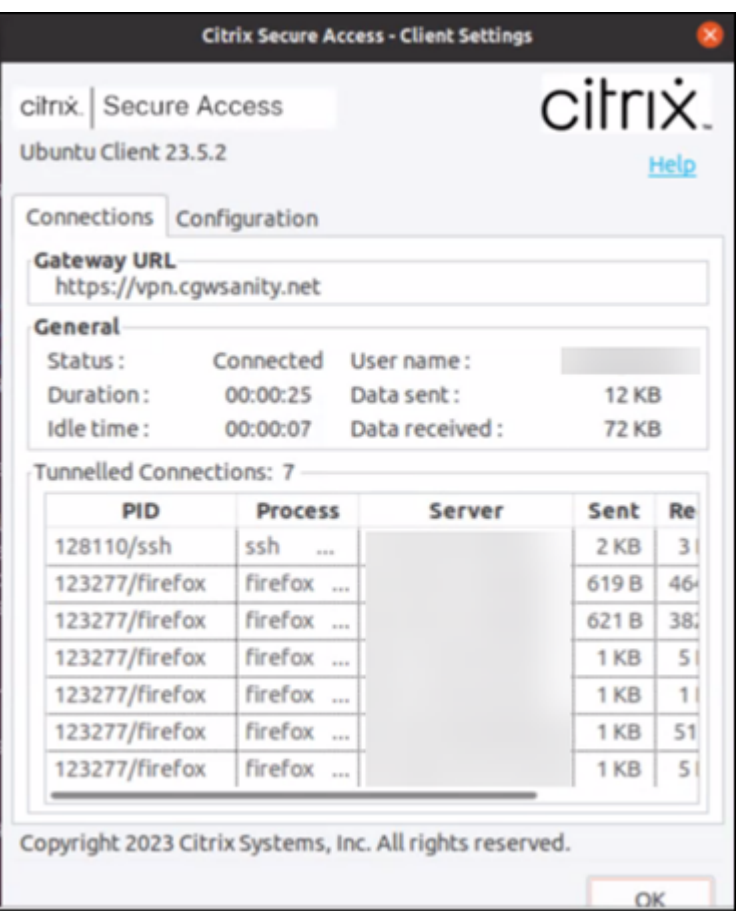

• A guia **Configuração** exibe as informações do NetScaler Gateway, uma opção para carregar um certificado de cliente e opções de registro em log.

![](_page_7_Picture_26.jpeg)

**–** Certificados: navegue até esta seção para configurar um certificado de cliente. Essa etapa é necessária somente se o administrador tiver fornecido um certificado de cliente para você se autenticar no NetScaler Gateway.

![](_page_8_Picture_1.jpeg)

**–** Registro em log: navegue até esta seção para capturar os logs de depuração. A captura de logs de depuração é uma parte essencial da solução de problemas ou notificação de problemas ao Suporte Citrix.

![](_page_9_Picture_0.jpeg)

## **Enviar logs**

Os arquivos de log que você envia ao administrador têm o formato nsgcepa.txt, nsepa.txt e nssslvpn.txt. Esses arquivos estão no diretório ~/.citrix/. Eles capturam os seguintes detalhes:

- Erro: imprime os logs de erros.
- Evento: imprime os logs de erros, os eventos de rede e o status do dispositivo.
- Modo detalhado: imprime os logs detalhados, incluindo mensagens de túnel e informações de configuração.
- Depurar: imprime todos os logs. Recomendamos que você selecione essa opção para coletar os logs e compartilhá‑los com seu administrador.
- Control Traffic: não use essa opção. Ela será removida em uma próxima versão.

![](_page_10_Picture_1.jpeg)

© 2024 Cloud Software Group, Inc. All rights reserved. Cloud Software Group, the Cloud Software Group logo, and other marks appearing herein are property of Cloud Software Group, Inc. and/or one or more of its subsidiaries, and may be registered with the U.S. Patent and Trademark Office and in other countries. All other marks are the property of their respective owner(s).

© 1999–2024 Cloud Software Group, Inc. All rights reserved. 10